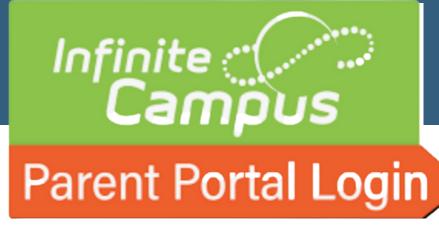

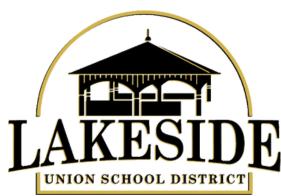

# INFINITE CAMPUS Parent Portal

# HANDBOOK

01

## New User

- Activation
- Logging In
- · Trouble Logging In

02

# Navigating the Site

 Setting Notifications on App

03

Message Center/Today

04

Calendar/Grades

05

Attendance/Schedule

06

**Documents/More** 

07

Multiple Students

# **NEW USER**

#### **ACTIVATING YOUR ACCOUNT**

- 1. Go to Parent Portal URL
- 2. Click on New User
- 3. Use your district assigned activation code
- 4. Create a Username & Password

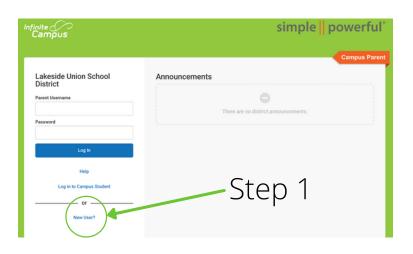

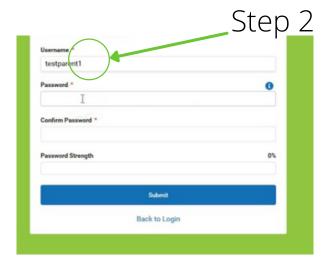

#### LOGGING IN

#### On a Browser

- 1.Go to Parent Portal URL
- 2.Enter your Username and Password

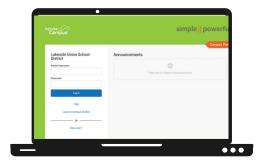

#### On an iPhone/Android

- 1. Download the Campus Parent App from the App Store or Google Play
- 2. Search for your District Name and State. Select your district from the list
- 3. Enter your Username and Password, provided by your school
- 4. If using a secure, private device, mark Stay Logged In to receive mobile push notifications, if enabled by your school
- 5. Click Log In!

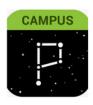

#### TROUBLE LOGGING IN

RESET YOUR PASSWORD
Your school can reset your password.
Contact edservices@lsusd.net

#### CAPTCHA

If you have failed to enter your username and password correctly, after a few missed attempts you will see a CAPTCHA. Simply log into Campus Student or Campus Parent using the Web Portal or Mobile App. Enter your username, password, and CAPTCHA to gain access.

# NAVIGATING

## **SETTING NOTIFICATIONS ON APP**

- 1. Before you log in, mark Stay Logged In to receive notifications.
- 2. After logging in, click the user menu in the top right and then click Settings and Notification Settings.
- 3. From there, indicate which types of notifications you'd like to receive and set the threshold for notifications. For example, indicate if you only want to receive Assignment notifications if the score is below 70%.
- 4. Click Save.

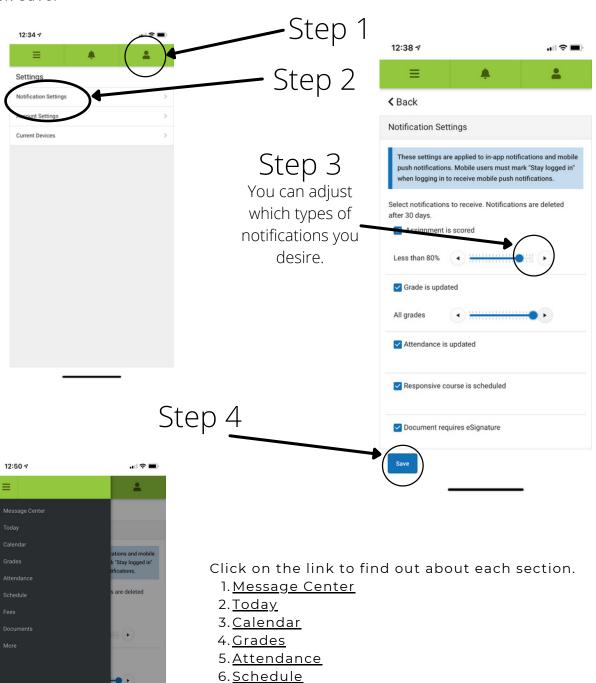

7. Fees (Not Available)

8. Documents

9. More

## **MESSAGE CENTER**

Announcements: These are sent by your district or school.

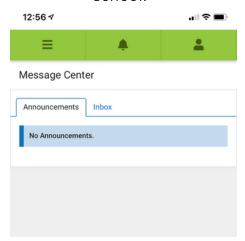

Messages: These are sent by your teacher, school, or district.

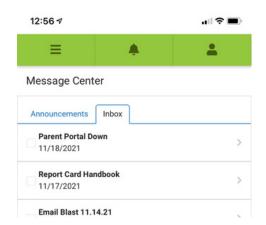

#### TODAY

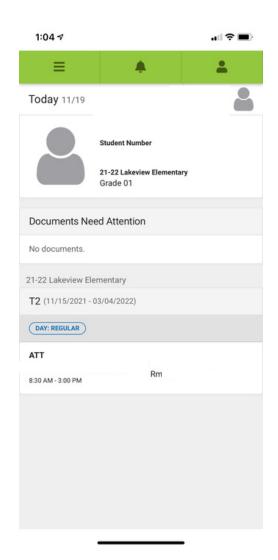

This page lists your student's schedule for that day. It will also have any documents that you may need to view.

#### CALENDAR

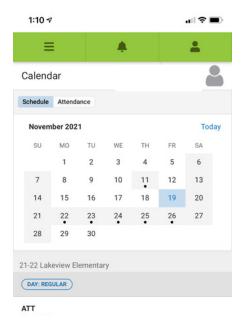

The Calendar page shows any events and attendance.

#### Schedule Tab

This view shows school events/holidays. If you click on a date that has a dot, you will see the events for that day.

#### Attendance Tab

This view shows if your student received any attendance marks, such as tardy or absent.

## **GRADES**

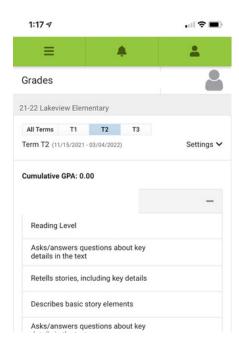

The grades page shows your student's grades. You can toggle between Trimester 1, Trimester 2, and Trimester 3. These grades will not be shown until the date that report cards are posted.

#### **ATTENDANCE**

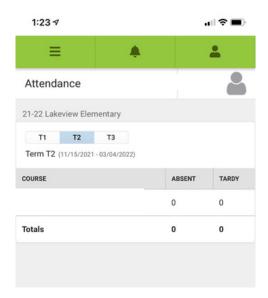

The Attendance page will show the totals for attendance for each trimester. You can toggle in between each trimester.

## **SCHEDULE**

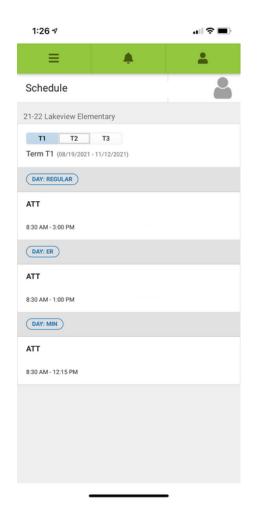

The schedule page shows your student's schedule for the trimester. You can toggle in between trimesters.

#### **DOCUMENTS**

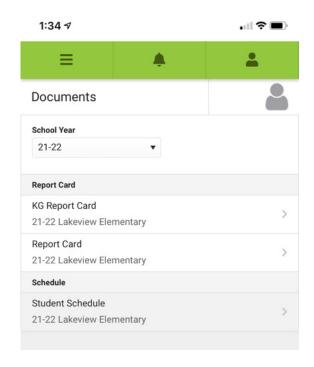

On the documents page, you can access report cards and schedules. You can toggle in between school years.

#### MORE

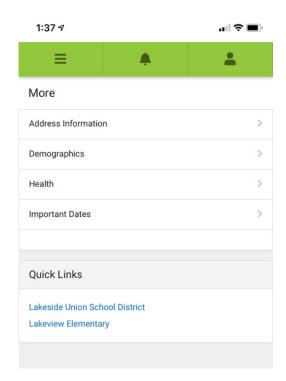

This page has access to your student's information.

Address Information: This will show you the current address on file with the district.

Demographics: This shows all the demographic information on file with the district.

Health: You will see both the Daily Health Log and Immunizations. The Daily Health Log shows any visits to the nurse's office. The Immunizations shows all immunizations on file.

Important Dates: This will give you any events that are on the school/district calendar.

Quick Links: These will take you to your school's and your district's website.

# **MULTIPLE STUDENTS**

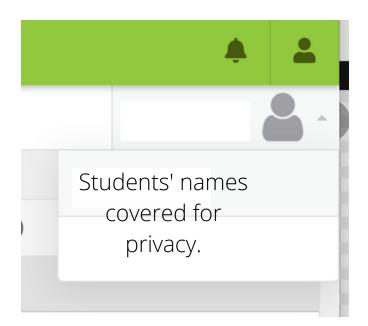

If you have multiple students in the district, you can access both in the dropdown.

Click on the person icon in the top right corner.

Your students will be displayed.

Click on the desired student.